# User's Guide Dell E1715S

Model No.: E1715S Regulatory model: E1715Sc

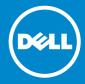

- NOTE: A NOTE indicates important information that helps you make better use of your monitor.
- △ CAUTION: A CAUTION indicates potential damage to hardware or loss of data if instructions are not followed.
- MARNING: A WARNING indicates a potential for property damage, personal injury, or death.

#### © 2014 Dell Inc. All rights reserved.

Information in this document is subject to change without notice. Reproduction of these materials in any manner whatsoever without the written permission of Dell Inc. is strictly forbidden.

**Trademarks used in this text:** *Dell* and the *DELL* logo are trademarks of Dell Inc. Microsoft and Windows are either registered trademarks or trademarks of Microsoft Corporation in the United States and/ or other countries. ENERGY STAR is a registered trademark of the U.S. Environmental Protection Agency. As an ENERGY STAR partner, Dell Inc. has determined that this product meets the ENERGY STAR guidelines for energy efficiency.

Other trademarks and trade names may be used in this document to refer to either the entities claiming the marks and names or their products. Dell Inc. disclaims any proprietary interest in trademarks and trade names other than its own.

2014 - 02 Rev. A00

# Contents

| Dell Display Manager User's Guide       |
|-----------------------------------------|
| Overview                                |
| Using the Quick Settings Dialog 6       |
| Setting Basic Display Functions         |
| Assigning Preset Modes to Applications  |
| Applying Energy Conservation Features 9 |
| About Your Monitor10                    |
| Package Contents                        |
| Product Features                        |
| Identifying Parts and Controls          |
| Monitor Specifications                  |
| Power Management Modes                  |
| Pin Assignments                         |
| Plug and Play Capability                |
| Flat-Panel Specifications               |
| Resolution Specifications               |
| Electrical Specifications               |
| Preset Display Modes                    |
| Physical Characteristics                |
| Environmental Characteristics           |
| LCD Monitor Quality & Pixel Policy      |
| Maintenance Guidelines                  |
| Caring for Your Monitor                 |

| Setting Up the Monitor                                      |
|-------------------------------------------------------------|
| Attaching the Stand                                         |
| Connecting Your Monitor                                     |
| Connecting the blue VGA Cable                               |
| Connecting the black DP cable                               |
| Removing the Monitor Stand                                  |
| Wall Mounting (Optional)                                    |
| Operating the Monitor                                       |
| Power On the Monitor                                        |
| Using the Front-Panel Controls                              |
| Front-Panel Keys                                            |
| Using the On-Screen Display (OSD) Menu                      |
| Accessing the Menu System                                   |
| OSD Messages                                                |
| Setting the Maximum Resolution                              |
| Using the Tilt feature                                      |
| Troubleshooting                                             |
| Self-Test                                                   |
| Built-in Diagnostics                                        |
| Common Problems                                             |
| Product-Specific Problems                                   |
| Appendix                                                    |
| FCC Notices (U.S. Only) and Other Regulatory Information 53 |
| Contact Dell                                                |
| Setting Up Your Monitor54                                   |

| Setting the display resolution to 1280 x 1024 (Maximum) 54                       |
|----------------------------------------------------------------------------------|
| If you have a Dell desktop or a Dell portable computer with Internet access      |
| If you have a non Dell desktop, portable computer, or graphics card              |
| Procedures for setting up dual monitors in Windows 7 or<br>Windows 8/Windows 8.1 |
| For Windows 7                                                                    |
| For Windows 8/Windows 8.1                                                        |
| Setting Display Styles For Multiple Monitors 60                                  |

# Dell Display Manager User's Guide

#### **Overview**

Dell Display Manager is a Windows application used to manage a monitor or a group of monitors. It allows manual adjustment of the displayed image, assignment of automatic settings, energy management, image rotation and other features on select Dell models. Once installed, Dell Display Manager will run each time the system starts and will place its icon in the notification tray. Information about monitors connected to the system is always available when hovering over the notification tray icon.

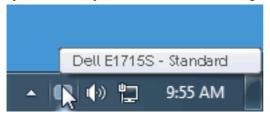

# **Using the Quick Settings Dialog**

Clicking Dell Display Manager's notification tray icon opens the Quick Settings dialog box. When more than one supported Dell model is connected to the system, a specific target monitor can be selected using the menu provided. The Quick Settings dialog box allows convenient adjustment of the monitor's Brightness and Contrast levels, Preset Modes can be manually selected or set to Auto Mode, and the screen resolution can be changed.

| Display:<br>Resolution:                            | Dell E1715S<br>1280x1024  | Change        |
|----------------------------------------------------|---------------------------|---------------|
| Resolution:                                        | 1280x1024                 | <u>Change</u> |
| <ul> <li>Auto Mode</li> <li>Manual Mode</li> </ul> | Standard                  | Configure     |
|                                                    |                           |               |
| Brightness:                                        | <b>. .</b>                | 75%           |
| Contrast:                                          | <u>.</u>                  | 75%           |
|                                                    | Open Dell Display Manager |               |

The Quick Settings dialog box also provides access to Dell Display Manager's advanced user interface which is used to adjust Basic functions, configure Auto Mode and access other features.

#### **Setting Basic Display Functions**

A Preset Mode for the selected monitor can be manually applied using the menu on the Basic tab. Alternatively, Auto Mode can be enabled. Auto Mode causes your preferred Preset Mode to be applied automatically when specific applications are active. An onscreen message momentarily displays the current Preset Mode whenever it changes.

The selected monitor's Brightness and Contrast can also be directly adjusted from the Basic tab.

| )ell Display Ma                                          | nager                        |           |          | Dell E1715S |
|----------------------------------------------------------|------------------------------|-----------|----------|-------------|
| Basic                                                    | Auto Mode                    | PowerNap  | ]        | 0           |
| Resolution:                                              | 1280×1024                    |           |          | Change      |
| 💿 Auto Mode                                              |                              |           |          | Configure   |
|                                                          | e assignments for active app | lications |          |             |
| <ul> <li>Manual Mode</li> <li>Choose a preset</li> </ul> | mode:                        |           | Standard | ~           |
| Brightness:                                              |                              | 75%       |          |             |
|                                                          |                              |           |          |             |

# **Assigning Preset Modes to Applications**

The Auto Mode tab allows you to associate a specific Preset Mode with a specific application, and apply it automatically. When Auto Mode is enabled, Dell Display Manager will automatically switch to the corresponding Preset Mode whenever the associated application is activated. The Preset Mode assigned to a particular application may be the same on each connected monitor, or it can vary from one monitor to the next. Dell Display Manager is pre-configured for many popular applications. To add a new application to the assignment list, simply drag the application from the desktop, Windows Start Menu or elsewhere, and drop it onto the current list.

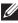

**NOTE**: Preset Mode assignments targeting batch files, scripts, and loaders, as well as non-executable files such as zip archives or packed files, are not supported and will be ineffective.

| Basic               | Auto Mode                  | PowerNap                         |              |        |   |
|---------------------|----------------------------|----------------------------------|--------------|--------|---|
| ssign a preset mode | to a specific application. | To add an application, drag it l | to the list: |        |   |
| Application         |                            | Preset Mode                      |              |        | 1 |
| 🚣 Adobe Reader      | 8.0                        | Standard                         | *            | Remove |   |
| 🏉 Internet Explo    | rer                        | Multimedia                       | *            |        |   |
| 📧 Microsoft Offic   | e Excel                    | Standard                         | *            |        |   |
| 闷 Microsoft Offic   | e Outlook                  | Standard                         | *            |        |   |
| 🜀 Microsoft Offic   | e PowerPoint               | Multimedia                       | *            |        |   |
| 🔟 Microsoft Offic   | e Word                     | Standard                         | *            |        | • |

# **Applying Energy Conservation Features**

On supported Dell models the PowerNap tab will be available to provide energy conservation options. When the screensaver activates, the monitor's Brightness can automatically be set to minimum level or the monitor can be put to sleep in order to save additional power.

|                   |                          |              | ×           |
|-------------------|--------------------------|--------------|-------------|
| Dell Display Man  | lager                    |              | Dell E1715S |
|                   |                          |              | 2           |
| Basic             | Auto Mode                | PowerNap     | U           |
| PowerNap options  | 5:                       |              |             |
| 💿 Reduce brighti  | ness when screensaver ac | tivates      |             |
| 🔘 Put the display | to sleep when screensav  | er activates |             |
|                   |                          |              |             |
|                   |                          |              |             |
|                   |                          |              |             |
|                   |                          |              |             |
|                   |                          |              |             |
|                   |                          |              |             |
|                   |                          |              |             |
|                   |                          |              |             |
|                   |                          |              |             |

# **About Your Monitor**

# **Package Contents**

Your monitor ships with all the components shown below. Ensure that you have received all the components and **Contact Dell** if anything is missing.

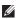

**NOTE:** Some items may be optional and may not ship with your monitor. Some features or media may not be available in certain countries.

| Deal | • Monitor                                                                                                    |
|------|----------------------------------------------------------------------------------------------------|
|      | • Stand Riser                                                                                                    |
|      | • Stand Base                                                                                                    |
|      | • VESA™ Screw Cover                                                                                               |
|      | Power Cable (varies with countries)                                                                               |
|      | • VGA Cable                                                                                                    |
|      | <ul> <li>Drivers and Documentation media</li> <li>Quick Setup Guide</li> <li>Product Information Guide</li> </ul> |

# **Product Features**

The Dell E1715S flat-panel display has an active matrix, Thin-Film Transistor, Liquid Crystal Display. The monitor's features include:

- 43.2 cm (17 inches) diagonal viewable image size, 1280 x 1024 resolution, plus full-screen support for lower resolutions.
- LED backlit monitor
- Tilt adjustment capability.
- Removable pedestal and Video Electronics Standards Association (VESA) 100 mm mounting holes for flexible mounting solutions.
- Plug and play capability if supported by your system.
- On-Screen Display (OSD) adjustments for ease of set-up and screen optimization.
- Software and documentation media which includes an information file (INF), Image Color Matching File (ICM), and product documentation.
- Dell Display Manager Software
- ENERGY STAR-compliant.
- Security lock slot.
- Asset Management Capability.
- CECP
- RoHS compliant.
- EPEAT Gold
- TCO compliant

# **Identifying Parts and Controls**

#### **Front View**

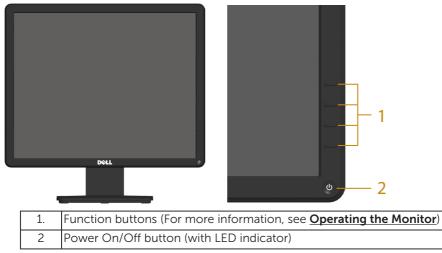

#### **Back View**

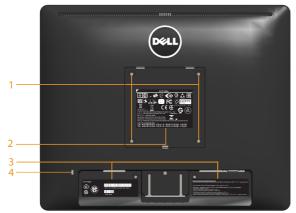

| Label | Description              | Use                                       |
|-------|--------------------------|-------------------------------------------|
| 1     | VESA mounting holes (100 | To mount the monitor.                     |
|       | mm)                      |                                           |
| 2     | Regulatory rating label  | Lists the regulatory approvals.           |
| 3     | Regulatory rating label  | Lists the regulatory approvals.           |
| 4     | Security lock slot       | Use a security lock with the slot to help |
|       |                          | secure your monitor.                      |

#### Side View

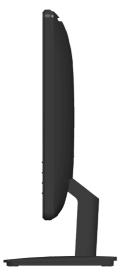

Right Side

#### **Bottom View**

E1715S:

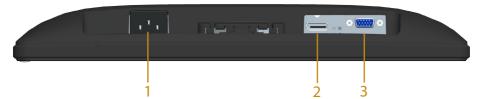

| Label | Description        | Use                                             |
|-------|--------------------|-------------------------------------------------|
| 1     | AC power connector | To connect the monitor power cable.             |
| 2     | DP connector       | To connect your computer to the monitor using a |
|       |                    | DP cable (optional).                            |
| 3     | VGA connector      | To connect your computer to the monitor using a |
|       |                    | VGA cable.                                      |

# **Monitor Specifications**

The following sections give you information about the various power management modes and pin assignments for the various connectors of your monitor.

#### **Power Management Modes**

If you have VESA's DPM compliance display card or software installed in your PC, the monitor automatically reduces its power consumption when not in use. This is referred to as Power Save Mode. If the computer detects input from keyboard, mouse, or other input devices, the monitor automatically resumes functioning. The following table shows the power consumption and signaling of this automatic power saving feature:

#### F1715S:

| VESA Modes       | Horizontal | Vertical | Video  | Power     | Power             |
|------------------|------------|----------|--------|-----------|-------------------|
| V LONTINOUCS     | Sync       | Sync     | Thace  | Indicator | Consumption       |
| Normal operation | Active     | Active   | Active | White     | 15 W (Maximum) ** |
|                  |            |          |        |           | 11 W (Typical)    |
| Active-off mode  | Inactive   | Inactive | Blank  | Glowing   | Less than 0.5 W   |
|                  |            |          |        | white     |                   |
| Switch off       | -          | -        |        | Off       | Less than 0.5 W * |

The OSD will only function in the *normal operation* mode. When any button except power button is pressed in Active-off mode, the following messages will be displayed:

#### **Dell E1715S**

There is no signal coming from your computer. Press any key on the keyboard or move the mouse to wake it up. If there is no display, press the monitor button now to select the correct input source on the On-Screen-Display menu.

Activate the computer and monitor to gain access to the **OSD**.

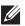

**NOTE:** The Dell E1715S monitor is ENERGY STAR®-compliant.

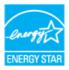

- \* Zero-power consumption in OFF mode can only be achieved by disconnecting the main cable from the monitor.
- \*\* Maximum power consumption with max luminance and contrast.

#### **Pin Assignments**

#### 15-pin D-Sub connector

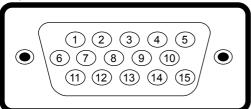

| Pin Number | Monitor Side of the 15-pin Side Signal Cable |
|------------|----------------------------------------------|
| 1          | Video-Red                                    |
| 2          | Video-Green                                  |
| 3          | Video-Blue                                   |
| 4          | GND                                          |
| 5          | Self-test                                    |
| 6          | GND-R                                        |
| 7          | GND-G                                        |
| 8          | GND-B                                        |
| 9          | DDC +5 V                                     |
| 10         | GND-sync                                     |
| 11         | GND                                          |
| 12         | DDC data                                     |
| 13         | H-sync                                       |
| 14         | V-sync                                       |
| 15         | DDC clock                                    |

#### **DisplayPort Connector**

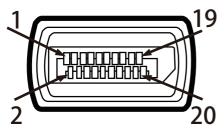

| Pin Number | 20-pin Side of the Connected Signal Cable |
|------------|-------------------------------------------|
| 1          | ML0 (p)-                                  |
| 2          | GND                                       |
| 3          | MLO (n)                                   |
| 4          | ML1 (p)                                   |
| 5          | GND                                       |
| 6          | ML1 (n)                                   |
| 7          | ML2 (p)                                   |
| 8          | GND                                       |
| 9          | ML2 (n)                                   |
| 10         | ML3 (p)                                   |
| 11         | GND                                       |
| 12         | ML3 (n)                                   |
| 13         | GND                                       |
| 14         | GND                                       |
| 15         | AUX (p)                                   |
| 16         | GND                                       |
| 17         | AUX (n)                                   |
| 18         | HPD                                       |
| 19         | Re-PWR                                    |
| 20         | PWR                                       |

# **Plug and Play Capability**

You can install the monitor in any Plug and Play compatible system. The monitor automatically provides the computer with its Extended Display Identification Data (EDID) using Display Data Channel (DDC) protocols so that the system can configure itself and optimize the monitor settings. Most monitor installations are automatic. You can select different settings if required.

#### Flat-Panel Specifications

| Model number               | Dell E1715S monitor            |  |  |  |  |
|----------------------------|--------------------------------|--|--|--|--|
| Screen type                | Active matrix - TFT LCD        |  |  |  |  |
| Panel Type                 | TN                             |  |  |  |  |
| Viewable image dimensions: |                                |  |  |  |  |
| Diagonal                   | 43.20 cm (17 inches)           |  |  |  |  |
| Horizontal                 | 337.92 mm (13.30 inches)       |  |  |  |  |
| Vertical                   | 270.33 mm (10.64 inches)       |  |  |  |  |
| Area                       | 91349.91 mm² (141.59 inch²)    |  |  |  |  |
| Pixel pitch                | 0.264 mm                       |  |  |  |  |
| Viewing angle:             |                                |  |  |  |  |
| Horizontal                 | 170° typical                   |  |  |  |  |
| Vertical                   | 160° typical                   |  |  |  |  |
| Luminance output           | 250 cd/m² (typical)            |  |  |  |  |
| Contrast ratio             | 1000 to 1 (typical)            |  |  |  |  |
| Faceplate coating          | Antiglare with hard-coating 3H |  |  |  |  |
| Backlight                  | LED light bar system           |  |  |  |  |
| Response Time              | 5 ms typical (black to white)  |  |  |  |  |
| Color Depth                | 16.77 mil colors               |  |  |  |  |
| Color Gamut                | 85 % (typical) **              |  |  |  |  |

\*\* [E1715S] color gamut (typical) is based on CIE1976 (85 %) and CIE1931 (72 %) test standards.

### **Resolution Specifications**

| Model number              | Dell E1715S monitor          |
|---------------------------|------------------------------|
| Scan range                |                              |
| Horizontal                | 30 kHz to 81 kHz (automatic) |
| Vertical                  | 56 Hz to 76 Hz (automatic)   |
| Maximum preset resolution | 1280 x 1024 at 60 Hz         |

## **Electrical Specifications**

| Model number          | Dell E1715S monitor                                    |  |  |
|-----------------------|--------------------------------------------------------|--|--|
| Video input signals   | Analog RGB: 0.7 Volts +/- 5 %, 75 ohm input impedance  |  |  |
| Synchronization input | Separate horizontal and vertical synchronizations,     |  |  |
| signals               | polarity-free TTL level, SOG (Composite SYNC on green) |  |  |
| AC input voltage /    | 100 VAC to 240 VAC/50 Hz or 60 Hz + 3 Hz/1.5 A (Max.)  |  |  |
| frequency / current   |                                                        |  |  |
| Inrush current        | 120 V: 30 A (Max.)                                     |  |  |
|                       | 240 V: 60 A (Max.)                                     |  |  |

#### **Preset Display Modes**

The following table lists the preset modes for which Dell guarantees image size and centering:

#### E1715S:

| Display Mode      | Horizontal<br>Frequency<br>(kHz) | Vertical<br>Frequency<br>(Hz) | Pixel Clock<br>(MHz) | Sync Polarity<br>(Horizontal/<br>Vertical) |
|-------------------|----------------------------------|-------------------------------|----------------------|--------------------------------------------|
| VESA, 720 x 400   | 31.5                             | 70.1                          | 28.3                 | -/+                                        |
| VESA, 640 x 480   | 31.5                             | 59.9                          | 25.2                 | -/-                                        |
| VESA, 640 x 480   | 37.5                             | 75.0                          | 31.5                 | -/-                                        |
| VESA, 800 x 600   | 37.9                             | 60.3                          | 40.0                 | +/+                                        |
| VESA, 800 x 600   | 46.9                             | 75.0                          | 49.5                 | +/+                                        |
| VESA, 1024 x 768  | 48.4                             | 60.0                          | 65.0                 | -/-                                        |
| VESA, 1024 x 768  | 60.0                             | 75.0                          | 78.8                 | +/+                                        |
| VESA, 1152 x 864  | 67.5                             | 75.0                          | 108.0                | +/+                                        |
| VESA, 1280 x 1024 | 64.0                             | 60.0                          | 108.0                | +/+                                        |
| VESA, 1280 x 1024 | 80.0                             | 75.0                          | 135.0                | +/+                                        |

#### **Physical Characteristics**

The following table lists the monitor's physical characteristics:

| Model Number                | Dell E1715S monitor                           |  |  |  |
|-----------------------------|-----------------------------------------------|--|--|--|
| Connector type              | D-subminiature, blue connector,               |  |  |  |
|                             | DisplayPort, black connector                  |  |  |  |
| Signal cable type           | Analog: Detachable, D-Sub, 15-pin             |  |  |  |
|                             | DP 1.2 signal input support, 20-pin, optional |  |  |  |
| Dimensions: (with stand)    |                                               |  |  |  |
| Height                      | 389.5 mm (15.33 inches)                       |  |  |  |
| Width                       | 374.5 mm (14.74 inches)                       |  |  |  |
| Depth                       | 165.5 mm (6.52 inches)                        |  |  |  |
| Dimensions: (without stand) |                                               |  |  |  |
| Height                      | 306.9 mm (12.08 inches)                       |  |  |  |
| Width                       | 374.5 mm (14.74 inches)                       |  |  |  |
| Depth                       | 46.5 mm (1.83 inches)                         |  |  |  |

| Stand dimensions:                                                                             |                        |
|-----------------------------------------------------------------------------------------------|------------------------|
| Height                                                                                        | 149.0 mm (5.87 inches) |
| • Width                                                                                       | 180.5 mm (7.11 inches) |
| • Depth                                                                                       | 165.5 mm (6.52 inches) |
| Weight:                                                                                       |                        |
| Weight with packaging                                                                         | 3.75 kg (8.24 lb)      |
| Weight with stand assembly and cables                                                         | 2.68 kg (5.90 lb)      |
| Weight without stand assembly<br>(For wall mount or VESA mount<br>considerations - no cables) | 2.08 kg (4.85 lb)      |
| Weight of stand assembly                                                                      | 0.34 kg (0.75 lb)      |

### Environmental Characteristics

The following table lists the environmental conditions for your monitor:

| Model Number        | Dell E1715S monitor                         |
|---------------------|---------------------------------------------|
| Temperature         |                                             |
| Operating           | 0 °C to 40 °C (32 °F to 104 °F)             |
| Non-operating       | Storage: -20 °C to 60 °C (-4 °F to 140 °F)  |
|                     | Shipping: -20 °C to 60 °C (-4 °F to 140 °F) |
| Humidity            |                                             |
| Operating           | 10 % to 80 % (non-condensing)               |
| Non-operating       | Storage: 5 % to 90 % (non-condensing)       |
|                     | Shipping: 5 % to 90 % (non-condensing)      |
| Altitude            |                                             |
| Operating           | 5,000 m (16,387 ft) max                     |
| Non-operating       | 12,191 m (40,000 ft) max                    |
| Thermal dissipation | 75.09 BTU/hour (maximum)                    |
|                     | 61.43 BTU/hour (typical)                    |

# LCD Monitor Quality & Pixel Policy

During the LCD Monitor manufacturing process, it is not uncommon for one or more pixels to become fixed in an unchanging state. The visible result is a fixed pixel that appears as an extremely tiny dark or bright discolored spot. When the pixel remains permanently lit, it is known as a "bright dot." When the pixel remains black, it is known as a "dark dot."

In almost every case, these fixed pixels are hard to see and do not detract from display quality or usability. A display with 1 to 5 fixed pixels is considered normal and within competitive standards. For more information, see Dell Support site at:

http://www.dell.com/support/monitors.

## Maintenance Guidelines

#### **Caring for Your Monitor**

✓ CAUTION: Read and follow the safety instructions before cleaning the monitor.

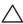

∧ CAUTION: Before cleaning the monitor, unplug the monitor power cable from the electrical outlet.

For best practices, follow the instructions in the list below while unpacking, cleaning, or handling your monitor:

- To clean your antistatic screen, slightly dampen a soft, clean cloth with water. If possible, use a special screen-cleaning tissue or solution suitable for the antistatic coating. Do not use benzene, thinner, ammonia, abrasive cleaners, or compressed air.
- Use a slightly dampened, warm cloth to clean the plastics. Avoid using detergent of any kind as some detergents leave a milky film on the plastics.
- If you notice a white powder when you unpack your monitor, wipe it off with a cloth. This white powder occurs during the shipping of the monitor.
- Handle your monitor with care as a darker-colored monitor may scratch and show white scuff marks more than a lighter-colored monitor.
- To help maintain the best image guality on your monitor, use a dynamically changing screen saver and power off your monitor when not in use.

- **1.** The socket-outlet should be installed near the equipment and should be easily accessible.
- **2.** The monitor is equipped with a three-pronged grounded plug, a plug with a third (grounding) pin.

# **Setting Up the Monitor**

## **Attaching the Stand**

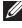

**NOTE:** The stand base is detached when the monitor is shipped from the factory.

**1.** Assemble the stand riser to stand base.

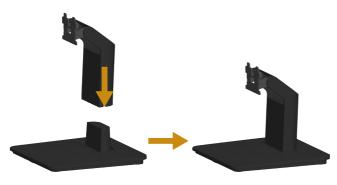

- a. Place the monitor stand base on a stable table top.
- **b.** Slide the monitor stand body in the correct direction down onto the stand base until it clicks into place.
- 2. Attach the stand assembly to the monitor:

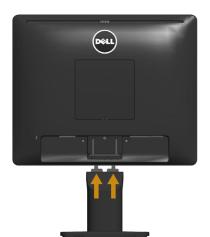

- a. Place the monitor on a soft cloth or cushion near the edge of desk.
- **b.** Align the stand assembly bracket to the monitor groove.
- c. Insert the bracket towards monitor until it locks in place.

# **Connecting Your Monitor**

#### MARNING: Before you begin any of the procedures in this section, follow the Safety Instructions.

To connect your monitor to the computer:

- **1.** Turn off your computer and disconnect the power cable.
- 2. Connect either the black (digital DP) or the blue (analog VGA) display connector cable to the corresponding video port on the back of your computer. Do not use both cables at the same time. Use both the cables only when they are connected to two different computers with appropriate video systems.

#### Connecting the blue VGA Cable

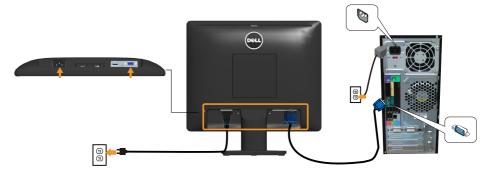

Connecting the black DP cable

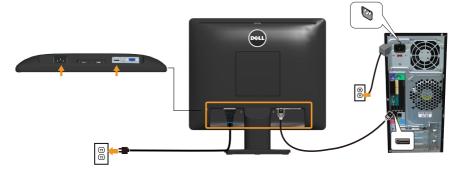

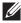

**Note**: The graphics are used for the purpose of illustration only. Appearance on the computer may vary.

# **Removing the Monitor Stand**

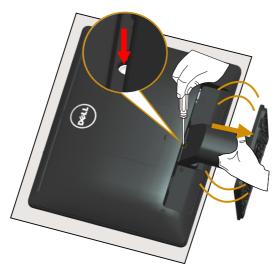

After placing the monitor panel on a soft cloth or cushion, complete the following steps to remove the stand:

- **1.** Use a long screwdriver to press and hold the release latch located in a hole just above the stand.
- **2.** While the release latch is pressed down, remove the stand from the monitor slowly.

# Wall Mounting (Optional)

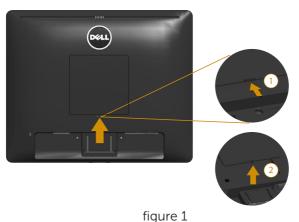

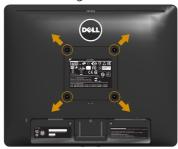

figure 2

(Screw dimension: M4 x 10 mm).

Refer to the instructions that come with the VESA-compatible base mounting kit.

- **1.** Place the monitor panel on a soft cloth or cushion on a stable flat table.
- 2. Remove the stand.
- 3. Remove the VESA<sup>™</sup> Screw Cover (figure 1)
- **4.** Use a screwdriver to remove the four screws securing the plastic cover. (figure 2)
- **5.** Attach the mounting bracket from the wall mounting kit to the LCD.
- **6.** Mount the LCD on the wall by following the instructions that came with the base-mounting kit.
- NOTE: For use only with UL-listed wall mount bracket with minimum weight/load bearing capacity of 9.00 kg.

# **Operating the Monitor**

### **Power On the Monitor**

Press the O button to turn on the monitor.

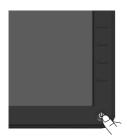

# **Using the Front-Panel Controls**

Use the keys on the front of the monitor to adjust the image settings.

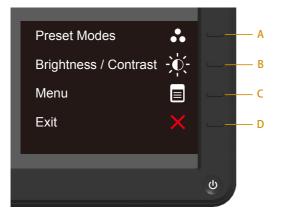

| Front-Panel Keys |                      | Description                                                                                                  |
|------------------|----------------------|----------------------------------------------------------------------------------------------------|
|                  |                      | Use the <b>Preset modes</b> key to choose from a list of preset color modes. See <b>Using the OSD Menu</b> . |
| В                | Brightness /Contrast | Use the <b>Brightness / Contrast</b> key to direct access to the "Brightness" and "Contrast" control menu.   |
| С                | Menu                 | Use the <b>Menu</b> key to open the on-screen display (OSD).                                                 |
| D                | Exit                 | Use the <b>Exit</b> key to exit on-screen display (OSD) from menu and sub-menus.                             |

#### Front-Panel Keys

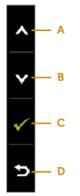

| Front- | Panel Keys   | Description                                                                |  |
|--------|--------------|----------------------------------------------------------------------------|--|
| A      |              | Use the <b>Up</b> key to adjust (increase ranges) items in the OSD menu.   |  |
| В      | Down         | Use the <b>Down</b> key to adjust (decrease ranges) items in the OSD menu. |  |
| С      | ок<br>ОК     | Use the <b>OK</b> key to confirm your selection.                           |  |
| D      | <b>B</b> ack | Use the <b>Back</b> key to go back to the previous menu.                   |  |

# Using the On-Screen Display (OSD) Menu

#### Accessing the Menu System

- **NOTE:** If you change the settings and then either proceed to another menu or exit the OSD menu, the monitor automatically saves those changes. The changes are also saved if you change the settings and then wait for the OSD menu to disappear.
  - 1. Press the D button to open the OSD menu and display the main menu.

#### Main Menu

| Dell I     | E1715S                |         |    |    | Energy Us | e   |              |                 |
|------------|-----------------------|---------|----|----|-----------|-----|--------------|-----------------|
| - <b>Ò</b> | Brightness / Contrast |         | Ď. |    |           | 0   |              |                 |
| Ð          | Auto Adjust           |         |    | 1  |           |     |              |                 |
| Ð          | Input Source          |         |    |    |           |     |              |                 |
| ••         | Color Settings        |         |    |    |           |     |              |                 |
|            | Display Settings      |         |    | 75 |           |     | 75           |                 |
| V          | Energy Settings       |         |    |    |           |     |              |                 |
|            | Menu Settings         |         |    |    |           |     |              | ^               |
| ŧţ         | Other Settings        |         |    |    |           |     |              | $\mathbf{\vee}$ |
| ★          | Personalize           |         |    |    |           |     |              | +               |
| <b></b>    | Resolution: 1024x76   | 8, 60Hz |    |    | Maximum:  | 128 | 0x1024, 60Hz | $\times$        |

- 2. Press the <sup>●</sup> and <sup>●</sup> buttons to toggle between options in the Menu. As you move from one icon to another, the option name is highlighted.
- 3. To select the highlighted item on the menu press the ⊖ button again.
- **4.** Press the **O** and **O** buttons to select the desired parameter.
- Press the button to enter the slide bar and then use the or buttons, according to the indicators on the menu, to make your changes.
- 6. Select the ᠑ to return to previous menu without accepting current settings or ♥ to accept and return to previous menu.

The table below provides a list of all the OSD menu options and their functions.

| lcon | Menu and      | Description                                                                  |  |  |  |  |  |
|------|---------------|------------------------------------------------------------------------------|--|--|--|--|--|
|      | Submenus      |                                                                              |  |  |  |  |  |
|      | Energy Use    | This meter shows the energy level being consumed by the                      |  |  |  |  |  |
|      |               | monitor in real time.                                                        |  |  |  |  |  |
|      | Brightness/   | Use the Brightness and Contrast menu to adjust the                           |  |  |  |  |  |
| Ű    | Contrast      | Brightness/Contrast.                                                         |  |  |  |  |  |
|      |               | Dell E1715S Energy Use                                                       |  |  |  |  |  |
|      |               | · 🔆 Brightness / Contrast                                                    |  |  |  |  |  |
|      |               | • Auto Adjust                                                                |  |  |  |  |  |
|      |               | Input Source                                                                 |  |  |  |  |  |
|      |               | Color Settings                                                               |  |  |  |  |  |
|      |               | Display Settings 75 75                                                       |  |  |  |  |  |
|      |               | V Energy Settings                                                            |  |  |  |  |  |
|      |               | Menu Settings                                                                |  |  |  |  |  |
|      |               | ・<br>立<br>Other Settings                                                     |  |  |  |  |  |
|      | ★ Personalize |                                                                              |  |  |  |  |  |
|      |               | Resolution: 1024x768, 60Hz     Maximum: 1280x1024, 60Hz                      |  |  |  |  |  |
|      | Brightness    | Allows you to adjust the brightness or luminance of the                      |  |  |  |  |  |
|      |               | backlight.                                                                   |  |  |  |  |  |
|      |               | Press the $lacksquare$ key to increase brightness and press the $lacksquare$ |  |  |  |  |  |
|      |               | key to decrease brightness (min 0 ~ max 100).                                |  |  |  |  |  |
|      | Contrast      | Allows you to adjust the contrast or the degree of                           |  |  |  |  |  |
|      |               | difference between darkness and lightness on the monitor                     |  |  |  |  |  |
|      |               | screen. Adjust brightness first, and adjust contrast only if                 |  |  |  |  |  |
|      |               | you need further adjustment.                                                 |  |  |  |  |  |
|      |               | Press the A key to increase contrast and press the A key                     |  |  |  |  |  |
|      |               | to decrease contrast (min 0 ~ max 100).                                      |  |  |  |  |  |

|   | Auto Adjust | Use this key to activate automatic setup and adjust menu. |                                                                                                    |  |  |
|---|-------------|-----------------------------------------------------------|----------------------------------------------------------------------------------------------------|--|--|
| U |             | Dell E1715S                                               | Energy Use                                                                                                    |  |  |
|   |             | - Brightness / Contrast                                   |                                                                                                    |  |  |
|   |             | 💽 Auto Adjust                                             | Press $\checkmark$ to adjust the screen automatically.                                                                                   |  |  |
|   |             | Input Source                                              | Energy Use IIIIIIIIIIIIIIIIIIIIIIIIIIIIIIIIIII                                                                                           |  |  |
|   |             | Color Settings                                            |                                                                                                    |  |  |
|   |             | Display Settings                                          |                                                                                                    |  |  |
|   |             | M Energy Settings                                         |                                                                                                    |  |  |
|   |             | Menu Settings                                             | <b>^</b>                                                                                                    |  |  |
|   |             | Other Settings                                            | ontrast<br>Press ✓ to adjust the screen automatically.<br>s<br>s<br>ggs<br>s<br>s<br>s<br>s<br>s<br>s<br>s<br>s<br>s<br>s<br>s<br>s<br>s |  |  |
|   |             | Personalize                                               | ✓                                                                                                    |  |  |
|   |             | Resolution: 1024x768                                      | , 60Hz Maximum: 1280x1024, 60Hz 🛛 🗙                                                                                                    |  |  |
|   |             | The following dialog appears on a black screen as         |                                                                                                    |  |  |
|   |             | monitor self-adju                                         | sts to the current input:                                                                                                    |  |  |
|   |             | Auto Ad                                                   | djustment in Progress                                                                                                    |  |  |
|   |             | incoming video si<br>can further tune y                   | gnal. After using Auto Adjustment, you<br>our monitor by using the Pixel Clock                                                           |  |  |
|   |             | -                                                         |                                                                                                    |  |  |
|   |             | This option is only (VGA) connector.                      | v available when you are using the analog                                                                                                |  |  |

| Ð                             | Input Source | Use the Input Sou<br>video signals that n<br>Dell E1715S<br>· · · · Brightness / Contrast<br>· · · · · · · · · · · · · · · · · · ·                                                                                    |                      | cted to |                        | nt<br>▲ →    |
|-------------------------------|--------------|----------------------------------------------------------------------------------------------------|----------------------|---------|------------------------|--------------|
|                               |              | C Resolution: 1024x768,                                                                                                    |                      |         | kimum: 1280x1024, 60Hz | ×            |
|                               | Auto Select  | Select Auto Select                                                                                                    |                      |         | 1 0                    |              |
|                               | VGA          | Select <b>VGA</b> input when you are using the analog (VGA) connector. Push 🗢 to select the VGA input source.                                                                                                    |                      |         |                        |              |
|                               | DisplayPort  | Select <b>DisplayPort</b> input when you are using the DisplayPort (DP) connector. Push                                                                                                    |                      |         |                        |              |
|                               | Color        | Use the <b>Color Settings</b> menu to adjust the monitor's color                                                                                                    |                      |         |                        |              |
| $\mathbf{\tilde{\mathbf{U}}}$ | Sottings     | settings.                                                                                                    |                      |         |                        |              |
|                               | Settings     | Dell E1715S                                                                                                    |                      | Ene     | ergy Use               |              |
|                               |              | - D- Brightness / Contrast                                                                                                    | Input Color Format   | ►       | RGB                    |              |
|                               |              | + Auto Adjust                                                                                                    | Preset Modes         | •       | Standard               |              |
|                               |              | Input Source                                                                                                    | Image Enhance        | •       | Off                    |              |
|                               |              | Color Settings                                                                                                    | Reset Color Settings |         |                        |              |
|                               |              | Display Settings                                                                                                    |                      |         |                        |              |
|                               |              | M Energy Settings                                                                                                    |                      |         |                        |              |
|                               |              | Menu Settings                                                                                                    |                      |         |                        | ~            |
|                               |              |                                                                                                    |                      |         |                        | $\mathbf{v}$ |
|                               |              | + Personalize                                                                                                    |                      |         |                        | →            |
|                               |              | Resolution: 1024x768,                                                                                                    | 60Hz                 | Ма      | ximum: 1280x1024, 60Hz | $\times$     |
|                               | Input Color  | Allows you to set t                                                                                                    | he video input       | mode    | e to:                  |              |
|                               | Format       | <ul> <li>RGB: Select this option if your monitor is connected to a computer or DVD player using the HDMI to DVI adapter.</li> <li>YPbPr: Select this option if your DVD player supports only YPbPr output.</li> </ul> |                      |         |                        |              |

| Preset Modes | Allows you to choo                                                                                                    | lows you to choose from a list of preset color modes. |                          |  |  |  |
|--------------|----------------------------------------------------------------------------------------------------|-------------------------------------------------------|--------------------------|--|--|--|
|              | Dell E1715S                                                                                                    | Dell E1715S Energy                                    |                          |  |  |  |
|              | - O- Brightness / Contrast                                                                                                    | Input Color Format                                    |                          |  |  |  |
|              | [+] Auto Adjust                                                                                                    | Preset Modes                                          | ✓ Standard               |  |  |  |
|              | Input Source                                                                                                    | Image Enhance                                         | Multimedia               |  |  |  |
|              | Color Settings                                                                                                    | Reset Color Settings                                  | Movie                    |  |  |  |
|              | Display Settings                                                                                                    |                                                       | Game                     |  |  |  |
|              | V Energy Settings                                                                                                    |                                                       | Text                     |  |  |  |
|              | Menu Settings                                                                                                    |                                                       | Warm                     |  |  |  |
|              | ↓ Other Settings                                                                                                    |                                                       | Cool                     |  |  |  |
|              | ★ Personalize                                                                                                    |                                                       | Custom Color             |  |  |  |
|              | Resolution: 1024x768, 60                                                                                                    | DHz                                                   | Maximum: 1280x1024, 60Hz |  |  |  |
|              | Standard: Loads the monitor's default color                                                                                                    |                                                       |                          |  |  |  |
|              |                                                                                                    | his is the defaul                                     |                          |  |  |  |
|              | <ul> <li>Multimedia: Loads color settings ideal for<br/>multimedia applications.</li> <li>Movie: Loads color settings ideal for movie<br/>applications.</li> <li>Game: Loads color settings ideal for gaming</li> </ul> |                                                       |                          |  |  |  |
|              |                                                                                                    |                                                       |                          |  |  |  |
|              |                                                                                                    |                                                       |                          |  |  |  |
|              |                                                                                                    |                                                       |                          |  |  |  |
|              | application                                                                                                    | าร.                                                   |                          |  |  |  |
|              |                                                                                                    | s color settings                                      | ideal for office         |  |  |  |
|              | environment.                                                                                                    |                                                       |                          |  |  |  |
|              |                                                                                                    |                                                       | r temperature. The       |  |  |  |
|              | <ul> <li>screen appears warmer with a red/yellow tint.</li> <li>Cool: Decreases the color temperature. The</li> </ul>                                                                                                   |                                                       |                          |  |  |  |
|              |                                                                                                    | pears cooler wit                                      | •                        |  |  |  |
|              |                                                                                                    | <b>Color</b> : Allows you to manually adjust the      |                          |  |  |  |
|              |                                                                                                    | color settings. Press the 🐼 and 🛇 keys to adjust      |                          |  |  |  |
|              |                                                                                                    | reen, and Blue<br>t color mode.                       | values and create your   |  |  |  |

| Hue           | Allows you to shift the tint level of the video image to green or purple. This is used to adjust the desired flesh tone color. Use (to increase the green shade) or (to increase the purple shade) to make the adjustment (min 0 ~ max 100, default 50). |
|---------------|----------------------------------------------------------------------------------------------------|
|               | <b>NOTE</b> : Only available in Movie or Game preset mode.                                                                                                    |
| Saturation    | Allows you to adjust the color saturation of the video                                                                                                    |
|               | image. Use 🔕 (to increase the monochrome appearance)                                                                                                    |
|               | or $\mathbf{\nabla}$ (to increase the colorful appearance) to make the                                                                                                    |
|               | adjustment (min 0 ~ max 100, default 50).                                                                                                    |
| Image Enhance | The function will enhance the contours of the image.                                                                                                    |
|               | NOTE: Only available in Standard, Multimedia, Movie or                                                                                                    |
|               | Game preset mode. This option will be grey out if the                                                                                                    |
|               | preset mode is not in one of the four.                                                                                                    |
| Reset Color   | Resets your monitor's color settings to the factory                                                                                                    |
| Settings      | defaults.                                                                                                    |

| Display           | Use the <b>Displays Settings</b> menu to adjust the monitor's                            |                     |    |                        |            |  |  |
|-------------------|------------------------------------------------------------------------------------------|---------------------|----|------------------------|------------|--|--|
| Settings          | display settings.                                                                        |                     |    |                        |            |  |  |
| _                 | Dell E1715S                                                                              | Dell E1715S         |    |                        | Energy Use |  |  |
|                   | Brightness / Contrast                                                                    | Horizontal Position | ►  | 50                     |            |  |  |
|                   | 🕒 Auto Adjust                                                                            | Vertical Position   | ►  | 50                     |            |  |  |
|                   | Input Source                                                                             | Sharpness           | •  | 50                     |            |  |  |
|                   | Color Settings                                                                           | Pixel Clock         | •  | 50                     |            |  |  |
|                   | Display Settings                                                                         | Phase               | •  | 50                     |            |  |  |
|                   | V Energy Settings Reset Display Settings                                                 |                     |    |                        |            |  |  |
|                   | Menu Settings                                                                            |                     |    |                        | ^          |  |  |
|                   | Other Settings                                                                           | _                   |    |                        | Y          |  |  |
|                   | Personalize                                                                              |                     |    |                        | →          |  |  |
|                   | Resolution: 1024x768                                                                     | 60Hz                | Ма | ximum: 1280x1024, 60Hz | $\times$   |  |  |
| Horizontal        | Use S or S the buttons to adjust image left and right.                                   |                     |    |                        |            |  |  |
| Position          | Minimum is '0' (-). Maximum is '100' (+).                                                |                     |    |                        |            |  |  |
| Vertical Position |                                                                                          |                     |    |                        |            |  |  |
|                   | Minimum is '0' (-). Maximum is '100' (+).                                                |                     |    |                        |            |  |  |
| Sharpness         | This feature can make the image look sharper or softer.                                  |                     |    |                        |            |  |  |
| -                 | Use $\bigcirc$ or $\bigcirc$ to adjust the sharpness from '0' to '100'.                  |                     |    |                        |            |  |  |
| Pixel Clock       | The Phase and Pixel Clock adjustments allow you to adjust                                |                     |    |                        |            |  |  |
|                   | your monitor to your preference. Use $oldsymbol{\circ}$ or $oldsymbol{\circ}$ buttons to |                     |    |                        |            |  |  |
|                   | adjust for best image quality.                                                           |                     |    |                        |            |  |  |
| Phase             | If satisfactory results are not obtained using the Phase                                 |                     |    |                        |            |  |  |
|                   | adjustment, use the Pixel Clock (coarse) adjustment and                                  |                     |    |                        |            |  |  |
|                   | then use Phase (fine), again.                                                            |                     |    |                        |            |  |  |
|                   | NOTE: Pixel Clock and Phase adjustment are only                                          |                     |    |                        |            |  |  |
| Denot Direct      | available for VGA input.                                                                 |                     |    |                        |            |  |  |
| Reset Display     | Select this option to restore default display settings.                                  |                     |    |                        |            |  |  |
| Settings          |                                                                                          |                     |    |                        |            |  |  |

| Energy       | Dell E1715S               |                       | Energy Use IIIIIIIIIIIIIIIIIIIIIIIII |
|--------------|---------------------------|-----------------------|--------------------------------------|
| Settings     | D Brightness / Contrast   | Power Button LED      | ✓ On During Active                   |
|              | + Auto Adjust             | Reset Energy Settings | Off During Active                    |
|              | Input Source              |                       |                                      |
|              | Color Settings            |                       |                                      |
|              | Display Settings          |                       |                                      |
|              | Energy Settings           |                       |                                      |
|              | Menu Settings             |                       |                                      |
|              | Other Settings            |                       |                                      |
|              | 🛨 Personalize             |                       | →                                    |
|              | ارت Resolution: 1024x768, | 60Hz                  | Maximum: 1280x1024, 60Hz             |
| Power Button | Allows you to set t       | he nower LFD in       | dicator on or off during             |
| LED          | 2                         | •                     |                                      |
|              | active to save ener       | 55                    |                                      |
| Reset Energy | Select this option t      | to restore defaul     | t Energy Settings.                   |
| Settings     |                           |                       |                                      |

| Menu Setting | <b>s</b> Sele                                                                                               | ct this option                            | to adjust the      | settings | s of the OSD         |  |  |  |
|--------------|----------------------------------------------------------------------------------------------------|-------------------------------------------|--------------------|----------|----------------------|--|--|--|
|              | the l                                                                                                    | anguages of t                             | he OSD, the        | amount   | of time the          |  |  |  |
|              | rema                                                                                                    | ains on screer                            | n, and so on.      |          |                      |  |  |  |
|              | Dell                                                                                                    | Dell E1715S Energy Use                    |                    |          |                      |  |  |  |
|              | - Ò                                                                                                    | Brightness / Contrast                     | Language           | ►        | English              |  |  |  |
|              | (+)                                                                                                    |                                           | Transparency       | ►        | 20                   |  |  |  |
|              | Ð                                                                                                    | Input Source                              | Timer              | ►        | 20s                  |  |  |  |
|              | ••                                                                                                    | Color Settings                            | Lock               | ►        | Unlock               |  |  |  |
|              |                                                                                                    | Display Settings                          | Reset Menu Setting | s        |                      |  |  |  |
|              | V                                                                                                    | Energy Settings                           |                    |          |                      |  |  |  |
|              |                                                                                                    | Menu Settings                             |                    |          |                      |  |  |  |
|              | ŧ                                                                                                    | Other Settings                            |                    |          |                      |  |  |  |
|              | *                                                                                                    | Personalize                               |                    |          |                      |  |  |  |
|              |                                                                                                    | Resolution: 1024x768                      | , 60Hz             | Ma       | ximum: 1280x1024, 60 |  |  |  |
| Language     | Allov                                                                                                    | ws you to set                             | the OSD disp       | lay to o | ne of eight          |  |  |  |
|              | lang                                                                                                    | uages: Englisł                            | n, Spanish, Fr     | ench, G  | erman, Portu         |  |  |  |
|              | Russ                                                                                                    | sian, Simplified                          | d Chinese, or      | Japane   | se.                  |  |  |  |
| Transparency |                                                                                                    | ws you to adju                            | ust the OSD b      | packgro  | und from opa         |  |  |  |
| <b></b> .    |                                                                                                    | sparent.                                  |                    |          | 0.05                 |  |  |  |
| Timer        | Allows you to set the time for which the OSD remains                                                        |                                           |                    |          |                      |  |  |  |
|              | active after you press a key on the monitor.                                                                |                                           |                    |          |                      |  |  |  |
|              | Use the ${igtriangle}$ and ${igvee}$ keys to adjust the slider in 1 second                                  |                                           |                    |          |                      |  |  |  |
| Lock         | increments, from 5 to 60 seconds.                                                                           |                                           |                    |          |                      |  |  |  |
| LOCK         | Controls user access to adjustments. When Lock is                                                           |                                           |                    |          |                      |  |  |  |
|              | selected, no user adjustments are allowed. All keys are                                                     |                                           |                    |          |                      |  |  |  |
|              | locked except 🖻 key.                                                                                        |                                           |                    |          |                      |  |  |  |
|              | NOTE: When the OSD is locked, pressing the menu                                                             |                                           |                    |          |                      |  |  |  |
|              | key takes you directly to the OSD settings menu, with<br>'OSD Lock' pre-selected on entry. Press and hold 🖻 |                                           |                    |          |                      |  |  |  |
|              |                                                                                                    |                                           |                    |          |                      |  |  |  |
|              |                                                                                                    | ey for 10 seco                            |                    | ck and a | now user acc         |  |  |  |
| Reset Menu   |                                                                                                    | <u>Ill applicable s</u><br>ct this option |                    | faultm   | nu sattinas          |  |  |  |
|              | JEIG                                                                                                    | ce una option                             | C rescore de       | nautill  | Lina settings.       |  |  |  |

|   | Other Settings | Dell   | E1715S                |                        | Energ   | gy Use  |                  |    |
|---|----------------|--------|-----------------------|------------------------|---------|---------|------------------|----|
| Ð |                | )<br>O | Brightness / Contrast | DDC/CI                 | ►       | Enable  |                  |    |
|   |                | (+)    | Auto Adjust           | LCD Conditioning       | •       | Disable | 3                |    |
|   |                | Ð      | Input Source          | Reset Other Settings   |         |         |                  |    |
|   |                | •      | Color Settings        | Factory Reset          |         | Reset / | All Settings     |    |
|   |                |        | Display Settings      |                        |         |         |                  |    |
|   |                | V      | Energy Settings       |                        |         |         |                  |    |
|   |                |        | Menu Settings         |                        |         |         |                  | ^  |
|   |                | ₩      | Other Settings        |                        |         |         |                  | V  |
|   |                | ★      | Personalize           |                        |         |         |                  | +  |
|   |                | œ      | Resolution: 1024x768  | , 60Hz                 | Maxi    | mum: 12 | 80x1024, 60Hz    | ×  |
|   | DDC/CI         | DDC    | /CI (Display D        | ata Channel/Co         | omma    | ind In  | iterface)        |    |
|   |                |        |                       | on your comput         |         | -       |                  | or |
|   |                | displ  | ay settings lik       | e the brightness       | , colo  | r bala  | ance etc.        |    |
|   |                | Enab   | le (Default): C       | Optimizes the pe       | erform  | nance   | e of your        |    |
|   |                | mon    | itor and provi        | des a better cus       | tome    | r exp   | erience.         |    |
|   |                | Disal  | ole: Disables t       | he DDC/CI opti         | on an   | d the   | following        |    |
|   |                | mess   | sage appears          | on the screen.         |         |         |                  |    |
|   |                | Dell   | E1715S                |                        |         |         |                  |    |
|   |                | 1      | he function of adj    | usting display setting | using F | PC appl | lication will be |    |
|   |                | c      | lisabled.             |                        |         |         |                  |    |
|   |                | [      | Do you wish to disa   | able DDC/CI function?  |         |         |                  |    |
|   |                |        |                       | No                     |         |         |                  |    |
|   |                |        |                       |                        |         |         |                  |    |
|   |                |        |                       | Yes                    |         |         |                  |    |
|   |                |        |                       |                        |         |         |                  |    |
|   |                |        |                       |                        |         |         |                  |    |

| LCD<br>Conditioning | This feature will help reduce minor cases of image retention.                                                                                                    |  |  |  |  |
|---------------------|----------------------------------------------------------------------------------------------------|--|--|--|--|
|                     | If an image appears to be stuck on the monitor, select <b>LCD Conditioning</b> to help eliminate any image retention. Using the LCD Conditioning feature may take some time. LCD Conditioning feature cannot remove severe cases of image retention or burn-in. |  |  |  |  |
|                     | experience a problem with image retention.<br>The below warning message appears once user selects                                                                                                    |  |  |  |  |
|                     | "Enable" LCD Conditioning. Dell E1715S The feature will help reduce minor cases of image retention. Depending on                                                                                                    |  |  |  |  |
|                     | The feature will help reduce minor cases of image retention. Depending on the degree of image retention, the program may take some time to run.                                                                                                    |  |  |  |  |
|                     | Do you wish to continue?                                                                                                    |  |  |  |  |
|                     | Yes                                                                                                    |  |  |  |  |
|                     |                                                                                                    |  |  |  |  |
| Reset Other         | Select this option to restore default other settings, such as                                                                                                    |  |  |  |  |
| Settings            | DDC/CI.                                                                                                    |  |  |  |  |
| Factory Reset       | Resets all OSD settings to the factory preset values.                                                                                                    |  |  |  |  |

|              | Personalize    | Cala                    | ating this anti           |                       | +            | turo charta          | t kovo     |
|--------------|----------------|-------------------------|---------------------------|-----------------------|--------------|----------------------|------------|
| $\mathbf{5}$ | Personalize    |                         | 2111g this opti<br>=1715s | on allows you to      |              |                      |            |
|              |                |                         | Brightness / Contrast     | Shortcut Key 1        |              | Preset Modes         |            |
|              |                | <u> </u>                | -                         |                       |              |                      | _          |
|              |                | ÷                       | Auto Adjust               | Shortcut Key 2        |              | Brightness / Contra  | ast :      |
|              |                | ÷                       | Input Source              | Reset Personalization |              |                      | _          |
|              |                | ••                      | Color Settings            |                       |              |                      |            |
|              |                |                         | Display Settings          |                       |              |                      |            |
|              |                | V                       | Energy Settings           |                       |              |                      | _          |
|              |                |                         | Menu Settings             |                       |              |                      | ^          |
|              |                | ₩                       | Other Settings            |                       |              |                      |            |
|              |                | $\star$                 | Personalize               |                       |              |                      | _ →        |
|              |                |                         | Resolution: 1024x768      | , 60Hz                | Ma           | ximum: 1280x1024, 60 | она 🗙      |
|              | Shortcut Key 1 | User                    | can select fro            | om "Preset Mode       | ےد" "        | Brightness/          |            |
|              |                |                         |                           | djust", "Input Soi    |              | -                    | shortcut   |
|              |                | key.                    |                           | ajast, inpatoo        | 100          |                      | noncear    |
|              |                |                         | E1715S                    |                       | En           | ergy Use IIIIIIIIII  |            |
|              |                | ·Ò·                     | Brightness / Contrast     | Shortcut Key 1        | $\checkmark$ | Preset Modes         | •          |
|              |                | $\mathbf{\overline{t}}$ | Auto Adjust               | Shortcut Key 2        |              | Brightness / Contra  | st         |
|              |                | Ð                       | Input Source              | Reset Personalization |              | Auto Adjust          |            |
|              |                | :                       | Color Settings            |                       |              | Input Source         | •          |
|              |                |                         | Display Settings          |                       |              |                      |            |
|              |                | V                       | Energy Settings           |                       |              |                      |            |
|              |                |                         | Menu Settings             |                       |              |                      | <b>^</b>   |
|              |                | +                       | Other Settings            |                       |              |                      | — <b>v</b> |
|              |                | ÷                       | Personalize               |                       |              |                      | _          |
|              |                | X                       |                           |                       |              |                      |            |
|              |                | (B)                     | Resolution: 1024x768      | 3, 60Hz               | M            | aximum: 1280x1024, 6 | SOHz 🕥     |
|              |                |                         |                           |                       |              |                      |            |

| : | Shortcut Key 2  |       |                            | om "Preset Mode<br>djust", "Input Sou |              | 5                |          | tcut               |
|---|-----------------|-------|----------------------------|---------------------------------------|--------------|------------------|----------|--------------------|
|   |                 |       | E1715S                     |                                       | En           | ergy Use IIIIIII |          |                    |
|   |                 | Đ.    | Brightness / Contrast      | Shortcut Key 1                        |              |                  |          |                    |
|   |                 |       | Auto Adjust                | Shortcut Key 2                        |              | Preset Modes     | •        |                    |
|   |                 | Ð     | Input Source               | Reset Personalization                 | $\checkmark$ | Brightness / Cor | ntrast   |                    |
|   |                 | ••    | Color Settings             |                                       |              | Auto Adjust      |          |                    |
|   |                 |       | Display Settings           |                                       |              | Input Source     | <u> </u> |                    |
|   |                 | V     | Energy Settings            |                                       |              |                  |          |                    |
|   |                 |       | Menu Settings              |                                       |              |                  |          | $\hat{\mathbf{v}}$ |
|   |                 |       | Other Settings Personalize |                                       |              |                  |          | _ <b>→</b>         |
|   |                 | ())   | Resolution: 1024x768       | , 60Hz                                | M            | aximum: 1280x102 | 4, 60Hz  | Ð                  |
| Ī | Reset           | Allow | vs you to rest             | ore shortcut key                      | to t         | he default       | settin   | g.                 |
| l | Personalization |       |                            |                                       |              |                  |          |                    |
|   |                 |       |                            |                                       |              |                  |          |                    |
|   |                 |       |                            |                                       |              |                  |          |                    |

# **OSD Messages**

When the monitor does not support a particular resolution mode you will see the following message:

#### E1715S:

| Dell E1715S                                                              |
|--------------------------------------------------------------------------|
| The current input timing is not supported by the monitor display. Please |
| change your input timing to 1280 X 1024, 60Hz or any other monitor       |
| listed timing as per the monitor specifications.                         |
|                                                                          |

This means that the monitor cannot synchronize with the signal that it is receiving from the computer. See \_ for the horizontal and vertical frequency ranges addressable by this monitor. Recommended mode is 1280 x 1024.

You will see the following message before the DDC/CI function is disabled.

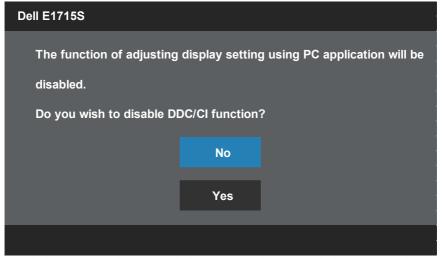

When the monitor enters the **Power Save** mode, the following message appears:

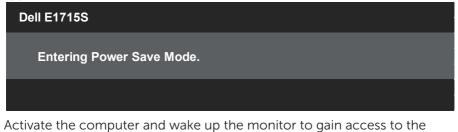

OSD.

If you press any button other than the power button, the following messages will appear depending on the selected input:

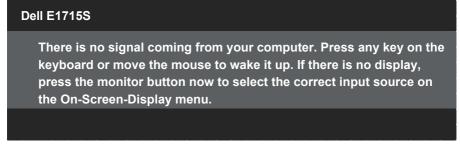

If VGA or DP cable is not connected, a floating dialog box as shown below appears. The monitor will enter **Power Save Mode after 5 minutes** if left at this state.

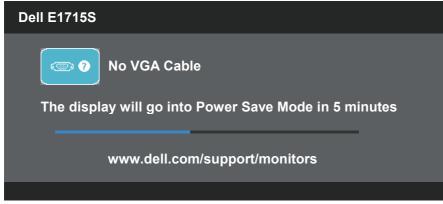

See **Solving Problems** for more information.

# **Setting the Maximum Resolution**

To set the maximum resolution for the monitor:

Windows 7, Windows 8/Windows 8.1:

- **1.** For Windows 8/Windows 8.1 only, select the Desktop tile to switch to classic desktop.
- 2. Right-click on the desktop and click Screen Resolution.
- **3.** Click the dropdown list of the screen resolution and select 1280 x 1024.
- 4. Click OK.

If you do not see 1280 x 1024 as an option, you may need to update your graphics driver. Depending on your computer, complete one of the following procedures:

If you have a Dell desktop or portable computer:

• Go to <u>www.dell.com/support</u>, enter your service tag, and download the latest driver for your graphics card.

If you are using a non-Dell computer (portable or desktop):

- Go to the support site for your computer and download the latest graphic drivers.
- Go to your graphics card website and download the latest graphic drivers.

# Using the Tilt feature

#### Tilt

Ű

With the stand assembly, you can tilt the monitor for the most comfortable viewing angle.

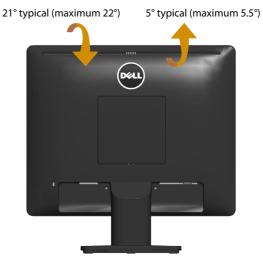

**NOTE:** The stand base is detached when the monitor is shipped from the factory.

# Troubleshooting

MARNING: Before you begin any of the procedures in this section, follow the <u>Safety Instructions</u>.

## Self-Test

Your monitor provides a self-test feature that allows you to check whether your monitor is functioning properly. If your monitor and computer are properly connected but the monitor screen remains dark, run the monitor self-test by performing the following steps:

- 1. Turn off both your computer and the monitor.
- **2.** Unplug the video cable from the back of the computer. To ensure proper Self-Test operation, remove any connected video cable from the back of computer.
- 3. Turn on the monitor.

The floating dialog box should appear on-screen (against a black background) if the monitor cannot sense a video signal and is working correctly. While in self-test mode, the power LED remains white. Also, depending upon the selected input, one of the dialogs shown below will continuously scroll through the screen.

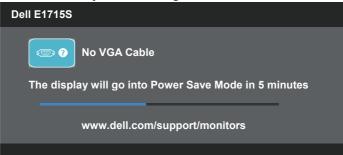

- This box also appears during normal system operation, if the video cable becomes disconnected or damaged. The monitor will enter Power Save Mode after 5 minutes if left at this state.
- **5.** Turn off your monitor and reconnect the video cable; then turn on both your computer and the monitor.

If your monitor screen remains blank after you use the previous procedure, check your video controller and computer, because your monitor is functioning properly.

# **Built-in Diagnostics**

Your monitor has a built-in diagnostic tool that helps you determine if the screen abnormality you are experiencing is an inherent problem with your monitor, or with your computer and video card.

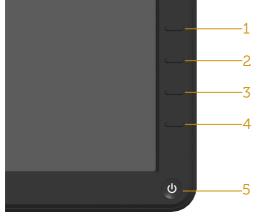

**NOTE**: You can run the built-in diagnostics only when the video cable is unplugged and the monitor is in self-test mode.

To run the built-in diagnostics:

- **1.** Ensure that the screen is clean (no dust particles on the surface of the screen).
- **2.** Unplug the video cable(s) from the back of the computer or monitor. The monitor then goes into the self-test mode.
- **3.** Press and hold the **Button 1** and **Button 4** on the front panel simultaneously for 2 seconds. A gray screen appears.
- 4. Carefully inspect the screen for abnormalities.
- **5.** Press the **Button 4** on the front panel again. The color of the screen changes to red.
- 6. Inspect the display for any abnormalities.
- **7.** Repeat steps 5 and 6 to inspect the display in green, blue, black, white screens.

The test is complete when the white screen appears. To exit, press the **Button 4** again.

If you do not detect any screen abnormalities upon using the built-in diagnostic tool, the monitor is functioning properly. Check the video card and computer.

# **Common Problems**

The following table contains general information about common monitor problems you might encounter and the possible solutions.

| Common                    | What You                                 | Possible Solutions                                                                                                    |
|---------------------------|------------------------------------------|----------------------------------------------------------------------------------------------------|
| Symptoms                  | Experience                               |                                                                                                    |
| No Video/Power<br>LED off | No picture                               | <ul> <li>Ensure that the video cable connecting the monitor and the computer is properly connected and secure.</li> <li>Verify that the power outlet is functioning properly using any other electrical equipment.</li> <li>Ensure that the power button is depressed fully.</li> <li>Check the LED Button option under Energy Setting in OSD menu</li> </ul> |
| No Video/Power<br>LED on  | No picture or no<br>brightness           | <ul> <li>Increase brightness &amp; contrast controls via OSD.</li> <li>Perform monitor self-test feature check.</li> <li>Check for bent or broken pins in the video cable connector.</li> <li>Ensure that the correct input source is selected via the <i>Input Source</i> Select menu.</li> <li>Run the built-in diagnostics.</li> </ul>                     |
| Poor Focus                | Picture is fuzzy, blurry,<br>or ghosting | <ul> <li>Perform Auto Adjust via OSD.</li> <li>Adjust the Phase and Pixel Clock controls via OSD.</li> <li>Eliminate video extension cables.</li> <li>Reset the monitor to Factory Settings.</li> </ul>                                                                                                    |
| Shaky/Jittery Video       | Wavy picture or fine<br>movement         | <ul> <li>Perform Auto Adjust via OSD.</li> <li>Adjust the Phase and Pixel Clock controls via OSD.</li> <li>Reset the monitor to Factory Settings.</li> <li>Check environmental factors.</li> <li>Relocate the monitor and test in another room.</li> </ul>                                                                                                    |
| Missing Pixels            | LCD screen has spots                     | <ul> <li>Cycle power on-off.</li> <li>Pixel that is permanently off is a natural defect that can occur in LCD technology.</li> <li>For more information on Dell</li> <li>Monitor Quality and Pixel Policy, see Dell Support site at:</li> <li>www.dell.com/support/monitors.</li> </ul>                                                                       |

| Stuck-on Pixels              | LCD screen has bright spots         | <ul> <li>Cycle power on-off.</li> <li>Pixel that is permanently off is a<br/>natural defect that can occur in<br/>LCD technology.</li> </ul>                                                                                                    |
|------------------------------|-------------------------------------|----------------------------------------------------------------------------------------------------|
|                              |                                     | For more information on Dell                                                                                                    |
|                              |                                     | Monitor Quality and Pixel Policy,                                                                                                    |
|                              |                                     | see Dell Support site at:                                                                                                    |
|                              |                                     | www.dell.com/support/monitors                                                                                                    |
| Brightness Problems          | Picture too dim or too<br>bright    | <ul> <li>Reset the monitor to Factory<br/>Settings.</li> <li>Auto Adjust via OSD.</li> </ul>                                                                                                    |
|                              |                                     | Adjust brightness & contrast controls via OSD.                                                                                                    |
| Geometric Distortion         | Screen not centered<br>correctly    | <ul> <li>Reset the monitor to Factory<br/>Settings.</li> <li>Auto Adjust via OSD.</li> <li>Adjust brightness &amp; contrast<br/>controls via OSD.</li> </ul>                                                                                                    |
|                              |                                     | NOTE: When using 'DP', the                                                                                                    |
|                              |                                     | positioning adjustments are not                                                                                                    |
|                              |                                     | available.                                                                                                    |
| Horizontal/Vertical<br>Lines | Screen has one or<br>more lines     | <ul> <li>Reset the monitor to Factory<br/>Settings.</li> <li>Perform Auto Adjust via OSD.</li> <li>Adjust Phase and Pixel Clock<br/>controls via OSD.</li> <li>Perform monitor self-test feature<br/>check and determine if these lines<br/>are also in self-test mode.</li> <li>Check for bent or broken pins in<br/>the video cable connector.</li> <li>NOTE: When using 'DP', the Pixel<br/>Clock and Phase adjustments are<br/>not available.</li> </ul> |
| Synchronization              | Screen is scrambled                 | Reset the monitor to Factory                                                                                                    |
| Problems                     | or appears torn                     | <ul> <li>Settings.</li> <li>Perform Auto Adjust via OSD.</li> <li>Adjust Phase and Pixel Clock<br/>controls via OSD.</li> <li>Perform monitor self-test<br/>feature check to determine if the<br/>scrambled screen appears in self-<br/>test mode.</li> <li>Check for bent or broken pins in<br/>the video cable connector.</li> <li>Restart the computer in the safe<br/>mode.</li> </ul>                                                                   |
| Safety-Related Issues        | Visible signs of smoke<br>or sparks | <ul> <li>Do not perform any<br/>troubleshooting steps.</li> <li>Contact Dell immediately.</li> </ul>                                                                                                    |

| Intermittent<br>Problems                                                                      | Monitor malfunctions<br>on & off                                         | <ul> <li>Ensure that the video cable connecting the monitor to the computer is connected properly and is secure.</li> <li>Reset the monitor to Factory Settings.</li> <li>Perform monitor self-test feature check to determine if the intermittent problem occurs in self-test mode.</li> </ul>                                                                                                    |
|-----------------------------------------------------------------------------------------------|--------------------------------------------------------------------------|----------------------------------------------------------------------------------------------------|
| Missing Color                                                                                 | Picture missing color                                                    | <ul> <li>Perform monitor self-test feature check.</li> <li>Ensure that the video cable connecting the monitor to the computer is connected properly and is secure.</li> <li>Check for bent or broken pins in the video cable connector.</li> </ul>                                                                                                    |
| Wrong Color                                                                                   | Picture color not<br>good                                                | <ul> <li>Change the Color Setting Mode<br/>in the Color Settings OSD to<br/>Graphics or Video depending on<br/>the application.</li> <li>Try different Color Preset Settings<br/>in Color Settings OSD. Adjust<br/>R/G/B value in Color Settings OSD<br/>if the Color Management is turned<br/>off.</li> <li>Change the Input Color Format to<br/>PC RGB or YPbPr in the Advance<br/>Setting OSD.</li> </ul> |
| Image retention<br>from a static image<br>left on the monitor<br>for a long period of<br>time | Faint shadow from the<br>static image displayed<br>appears on the screen | <ul> <li>Use the Power Management<br/>feature to turn off the monitor<br/>at all times when not in use (for<br/>more information, see <u>Power</u><br/><u>Management Modes</u>.</li> <li>Alternatively, use a dynamically<br/>changing screensaver.</li> <li>Use "LCD Conditioning" feature<br/>under "Other Settings" to eliminate<br/>image retention.</li> </ul>                                          |

# **Product-Specific Problems**

| Specific Symptoms                                                                             | What You                                                                                                    | Possible Solutions                                                                                                    |
|-----------------------------------------------------------------------------------------------|----------------------------------------------------------------------------------------------------|----------------------------------------------------------------------------------------------------|
|                                                                                               | Experience                                                                                                    |                                                                                                    |
| Screen image is too<br>small<br>Cannot adjust the<br>monitor with the<br>buttons on the front | Image is centered on<br>screen, but does not<br>fill entire viewing area<br>OSD does not appear<br>on the screen                          | <ul> <li>Reset the monitor to Factory<br/>Settings.</li> <li>Turn off the monitor, unplug<br/>the power cord, plug back, and<br/>then turn on the monitor.</li> </ul>                                                                                                    |
| panel<br>No Input Signal when<br>user controls are<br>pressed                                 | No picture, the LED<br>light is white. When<br>you press "up", "down"<br>or "Menu" key, the<br>message " No input<br>signal" will appear. | <ul> <li>Check the signal source. Ensure the computer is not in the power saving mode by moving the mouse or pressing any key on the keyboard.</li> <li>Check whether the signal cable is plugged in properly. Re-plug the signal cable if necessary.</li> <li>Reset the computer or video player.</li> </ul> |
| The picture does not fill the entire screen                                                   | The picture cannot fill<br>the height or width of<br>the screen                                                                           | • Run the built-in diagnostics.                                                                                                    |

**NOTE**: When choosing DP mode, the Auto Adjust function is not available.

# Appendix

WARNING: Use of controls, adjustments, or procedures other than those specified in this documentation may result in exposure to shock, electrical hazards, and/or mechanical hazards.

For information on safety instructions, see the Product Information Guide.

# FCC Notices (U.S. Only) and Other Regulatory Information

For FCC notices and other regulatory information, see the regulatory compliance website located at <u>www.dell.com\regulatory\_compliance</u>.

# This device complies with Part 15 of the FCC Rules. Operation is subject to the following two conditions:

- (1) this device may not cause harmful interference
- (2) this device must accept any interference received including interference that may cause undesired operation

# **Contact Dell**

For customers in the United States, call 800-WWW-DELL (800-999-3355).

**NOTE**: If you do not have an active Internet connection, you can find contact information on your purchase invoice, packing slip, bill, or Dell product catalog.

Dell provides several online and telephone-based support and service options. Availability varies by country and product, and some services may not be available in your area.

To get online monitor support content:

1. Visit www.dell.com/support/monitors

To contact Dell for sales, technical support, or customer service issues:

- 1. Visit <u>www.dell.com/support</u>.
- **2.** Verify your country or region in the **Choose A Country/Region** drop-down menu at the top left of the page.
- 3. Click **Contact Us** on the top left side of the page.
- 4. Select the appropriate service or support link based on your need.
- 5. Choose the method of contacting Dell that is convenient for you.

# **Setting Up Your Monitor**

# Setting the display resolution to 1280 x 1024 (Maximum)

For optimal display performance while using the Microsoft Windows operating systems, set the display resolution to 1280 x 1024 pixels by performing the following steps:

#### In Windows 7, Windows 8/Windows 8.1:

- **1.** For Windows 8/Windows 8.1 only, select the Desktop tile to switch to classic desktop.
- 2. Right-click on the desktop and click Screen Resolution.
- **3.** Click the dropdown list of the screen resolution and select 1280 x 1024.
- 4. Click OK.

If you do not see 1280 x 1024 as an option, you may need to update your graphics driver. Please choose the scenario below that best describes the computer system you are using, and follow the provided

1: If you have a Dell desktop or a Dell portable computer with Internet access

#### 2: If you have a non Dell desktop, portable computer, or graphics card

# If you have a Dell desktop or a Dell portable computer with Internet access

- **1.** Go to http://www.dell.com/support, enter your service tag, and download the latest driver for your graphics
- 2. After installing the drivers for your graphics adapter, attempt to set the resolution to 1280 x 1024 again.

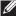

**NOTE**: If you are unable to set the resolution to 1280 x 1024, please contact Dell to inquire about a graphics adapter that supports these resolutions.

# If you have a non Dell desktop, portable computer, or graphics card

In Windows 7, Windows 8/Windows 8.1:

- 1. For Windows 8/Windows 8.1 only, select the Desktop tile to switch to classic desktop.
- 2. Right-click on the desktop and click Personalization.
- 3. Click Change Display Settings.
- 4. Click Advanced Settings.
- 5. Identify your graphics controller supplier from the description at the top of the window (e.g. NVIDIA, ATI, Intel etc.).
- 6. Please refer to the graphics card provider website for updated driver (for example, http://www.ATI.com OR http://www.NVIDIA.com).
- 7. After installing the drivers for your graphics adapter, attempt to set the resolution to 1280 x 1024 again.
- **NOTE**: If you are unable to set the resolution to 1280 x 1024, please contact the manufacturer of your computer or consider purchasing a graphics adapter that will support the video resolution of 1280 x 1024.

# Procedures for setting up dual monitors in Windows 7 or Windows 8/Windows 8.1

## For Windows 7

Connect the external monitor(s) to your laptop or desktop using a video cable (VGA, DVI, DP, HDMI etc.) and follow any of the below setup methods.

#### Method 1: Using keyboard shortcut "Win+P"

- **1.** Press the **Windows logo key** + **P** on your keyboard.
- 2. While holding down the **Windows logo key**, press **P** to toggle between the display selections.

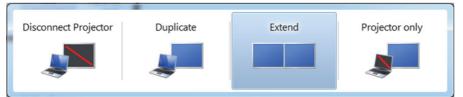

## Method 2: Using the "Screen Resolution" menu

1. Right-click on the desktop and click Screen resolution.

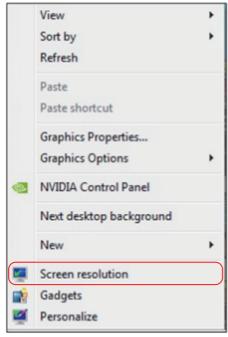

- 2. Click **Multiple displays** to choose a display selection. If you do not see the additional monitor listed, click **Detect**.
  - You may need to restart your system and repeat steps 1 to 3 if the system does not detect the added monitor.

|                     |                                           | Detect           Identify |
|---------------------|-------------------------------------------|---------------------------|
| Display:            | 2. Generic Non-PnP Monitor 💌              |                           |
| Resolution:         | 1024 × 768 👻                              |                           |
| Orientation:        | Landscape 👻                               |                           |
| Multiple displays:  | Extend these displays 🔹                   |                           |
| A You must selec    | t Apply before making additional changes. |                           |
| Make this my m      | ain display                               | Advanced settings         |
| Connect to a proje  | ctor (or press the 💐 key and tap P)       |                           |
| Make text and othe  | r items larger or smaller                 |                           |
| What display settin | gs should I choose?                       |                           |

#### For Windows 8/Windows 8.1

Connect the external monitor(s) to your laptop or desktop using a video cable (VGA, DVI, DP, HDMI etc.) and follow any of the below setup method.

#### Method 1: Using keyboard shortcut "Win+P"

1. Press the Windows logo key + P on your keyboard.

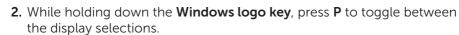

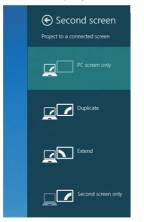

#### Method 2: Using the "Screen Resolution" menu

**1.** From the Start screen, select **Desktop** tile to switch to the Classic Windows desktop.

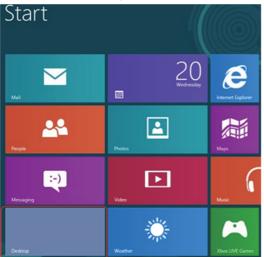

2. Right-click on the desktop and click Screen resolution.

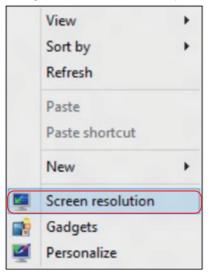

- **3.** Click **Multiple displays** to choose a display selection. If you do not see the additional monitor listed, click Detect.
  - You may need to restart your system and repeat steps 1 to 3 if the system does not detect the added monitor.

| <b>G</b> | Screen Resolution                                                                         |
|----------|-------------------------------------------------------------------------------------------|
| €Э⊽ 含 🖉  | « Appearance and Personalization > Display > Screen Resolution v C Search Control Panel P |
|          | Change the appearance of your displays                                                    |
|          | 1 2 Identify                                                                              |
|          | Display: 2. DELL U2312HM v                                                                |
|          | Resolution: 1366 × 768 v                                                                  |
|          | Orientation: Landscape V                                                                  |
|          | Multiple displays: Extend these displays                                                  |
|          | 1 You must select Apply before making additional changes.                                 |
|          | Make this my main display Advanced settings                                               |
|          | Project to a second screen (or press the Windows logo key 🚛 + P)                          |
|          | Make text and other items larger or smaller<br>What display settings should I choose?     |
|          | trink usping skunge situale i kinesek                                                     |
|          | OK Cancel Apply                                                                           |
|          |                                                                                           |

#### Setting Display Styles For Multiple Monitors

After the external monitor(s) have been set up, users can select the desired display style from **Multiple displays** menu: Duplicate, Extend, Show Desktop On.

• **Duplicate these displays:** Duplicate the same screen on two monitors with the same resolution, chosen based on the monitor with a lower resolution.

| 9                     |                     | Screen Resolution                            |           | - 0                  |
|-----------------------|---------------------|----------------------------------------------|-----------|----------------------|
| <ul> <li>♦</li> </ul> | Appearance and A    | Personalization   Display  Screen Resolution | ~ C       | Search Control Panel |
|                       | Change the ap       | pearance of your display                     |           |                      |
|                       |                     |                                              |           | Detect<br>Identify   |
|                       | Display:            | 1 2. Multiple Monitors 👻                     |           |                      |
|                       | Resolution:         | 1366 × 768 v                                 |           |                      |
|                       | Orientation:        | Landscape $\lor$                             |           |                      |
|                       | Multiple displays:  | Duplicate these displays 🖌                   |           |                      |
|                       | 🛕 You must selec    | ct Apply before making additional changes.   |           |                      |
|                       | Make this my m      | ain display                                  |           | Advanced settings    |
|                       | Project to a second | screen (or press the Windows logo key 🏭 + P) |           |                      |
|                       | Make text and othe  | er items larger or smaller                   |           |                      |
|                       | What display settin | igs should I choose?                         |           |                      |
|                       |                     |                                              | OK Cancel | Apply                |
|                       |                     |                                              |           |                      |

For Windows 8/Windows 8.1

• Extend these displays: This option is recommended when an external monitor is connected to a laptop, and each monitor can display different screen independently to improve user convenience. The relative position of the screens can be set up here, for example monitor 1 may be set up to be to the left of monitor 2 or vice versa. This depends on the physical position of the LCD monitor in relation to the laptop. The horizontal line displayed on both monitors can be based on the laptop or external monitor. These are all adjustable options, and all a user need do is drag the monitor of the main screen to the extended monitor.

#### For Windows 7

| Change the appearance of your displays | Change | the | appearance | of | your | displays |  |
|----------------------------------------|--------|-----|------------|----|------|----------|--|
|----------------------------------------|--------|-----|------------|----|------|----------|--|

|                      |                                                   | 2             | Detect<br>Identify |
|----------------------|---------------------------------------------------|---------------|--------------------|
| Display:             | 1. Mobile PC Display                              | •             |                    |
| Resolution:          | 1024 × 768 🛛 👻                                    |               |                    |
| Orientation:         | Landscape 👻                                       |               |                    |
| Multiple displays:   | Extend these displays                             |               |                    |
| You must selec       | Duplicate these displays<br>Extend these displays | onal changes. |                    |
|                      | Show desktop only on 1<br>Show desktop only on 2  |               | Advanced setting   |
| Connect to a project | ctor (or press the 💐 key and                      | tap P)        |                    |
| Make text and othe   | r items larger or smaller                         |               |                    |
|                      | gs should I choose?                               |               |                    |

## For Windows 8/Windows 8.1

| 9         | Screen Resolution                                                                     |               |
|-----------|---------------------------------------------------------------------------------------|---------------|
| € Э ♡ 🕈 💻 | « Appearance and Personalization + Display + Screen Resolution                        | Control Panel |
|           | Change the appearance of your displays                                                |               |
|           | 1 2 Identif                                                                           |               |
|           | Display: 2. DELL U2312HM V                                                            |               |
|           | <b>Resolution:</b> 1366 × 768 ∨                                                       |               |
| 1.0       | Orientation: Landscape V                                                              |               |
|           | Multiple displays: Extend these displays                                              |               |
|           | A You must select Apply before making additional changes.                             |               |
|           | Make this my main display Advanced s                                                  | ettings       |
|           | Project to a second screen (or press the Windows logo key 📲 + P)                      |               |
|           | Make text and other items larger or smaller<br>What display settings should I choose? |               |
|           | OK Cancel App                                                                         | Jly           |

• Show desktop only on...: Display the status of a particular monitor. This option is typically chosen when the laptop is used as a PC so the user can enjoy a large external monitor. Most current laptops support mainstream resolutions. As shown in the figure above, the resolution of the laptop monitor is only 1280 x 800, but after connecting a 27" external LCD monitor, users can immediately improve their visual enjoyment to 1920 x 1080 Full HD quality.

#### For Windows 7

Change the appearance of your displays

|                      |                                                   | 2             | Detect<br>Identify |
|----------------------|---------------------------------------------------|---------------|--------------------|
| Display:             | 1. Mobile PC Display                              | •             |                    |
| Resolution:          | 1024 × 768 🛛 👻                                    |               |                    |
| Orientation:         | Landscape 👻                                       |               |                    |
| Multiple displays:   | Show desktop only on 1                            | -             |                    |
| You must select      | Duplicate these displays<br>Extend these displays | onal changes. |                    |
|                      | Show desktop only on 1<br>Show desktop only on 2  |               | Advanced settings  |
|                      | tor (or press the 👪 key an                        | nd tap P)     |                    |
| Make text and other  | items larger or smaller                           |               |                    |
| What display setting | s should I choose?                                |               |                    |

#### Change the appearance of your displays

|                      | 211                                                                                                   | Detect<br>Identify |
|----------------------|----------------------------------------------------------------------------------------------------|--------------------|
| Display:             | 1. Mobile PC Display                                                                                  |                    |
| Resolution:          | 1024 × 768 👻                                                                                          |                    |
| Orientation:         | Landscape 👻                                                                                           |                    |
| Multiple displays:   | Show desktop only on 2 💌                                                                              |                    |
|                      | Duplicate these displays<br>Extend these displays<br>Show desktop only on 1<br>Show desktop only on 2 | Advanced settings  |
|                      | tor (or press the 💐 key and tap P)                                                                    |                    |
| Make text and other  | items larger or smaller                                                                               |                    |
| What display setting | s should I choose?                                                                                    |                    |

### For Windows 8/Windows 8.1

| 5              | Screen Resolution                                                                                                    | - • ×         |
|----------------|----------------------------------------------------------------------------------------------------|---------------|
| 🗲 🄿 🗟 🎓 🎑 « Ар | pearance and Personalization + Display + Screen Resolution v 😋 Search Co                                                                                                    | ntrol Panel 🔎 |
| Cha            | ange the appearance of your displays                                                                                                    |               |
|                | Detect<br>Identify                                                                                                    |               |
|                | play: 2. DELL U2312HM V<br>plution: 1366 × 768 V<br>intation: Landscape V                                                                                                    |               |
| Mult           | tiple displays:<br>Show desktop only on 1<br>You must select<br>Extend these displays<br>Show desktop only on 1<br>Show desktop only on 1<br>Show desktop only on 1<br>Advanced sett | ings          |
| Proje<br>Mak   | ect to a second screen (or press the Windows logo key <b>4</b> + P)<br>se text and other items larger or smaller<br>at display settings should I choose?                             |               |
|                | OK Cancel Apply                                                                                                    |               |

| 9         | Screen Resolution                                                                                                    |
|-----------|----------------------------------------------------------------------------------------------------|
| € Э ⊽ 🕈 💆 | Appearance and Personalization      Display      Screen Resolution     Scarch Control Panel     P                                                                 |
|           | Change the appearance of your displays                                                                                                    |
|           | Detect<br>Identify                                                                                                    |
|           | Display: 2. DELL U2312HM V                                                                                                    |
|           | <b>Resolution:</b> 1366 × 768 ∨                                                                                                    |
| 1.0       | Orientation: Landscape V                                                                                                    |
|           | Multiple displays: Show desktop only on 2 v                                                                                                    |
|           | ▲ You must select Extend these displays         bnal changes.           Show desktop only on 1         Advanced settings                                          |
|           | Project to a second screen (or press the Windows logo key <b>##</b> + P)<br>Make text and other items larger or smaller<br>What display settings should I choose? |
|           | OK Cancel Apply                                                                                                    |